The Ultimate Guide on

# Google's Product Studio

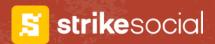

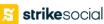

# How to Use Product Studio for your Back-to-School Shopping Ads

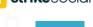

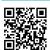

High-quality product images are like eye-catching window displays for your online store. But creating a constant stream of stunning visuals, especially during busy seasons like back-to-school, can be time-consuming and expensive.

# What is Product Studio?

Product Studio is a free tool from Google that utilizes artificial intelligence to help you improve your product images for Shopping Ads.

### It offers these functionalities:

### Generate Scenes

This feature allows you to create entirely new product scenes using Al.

### Edit Backgrounds: Product Studio's back

Product Studio's background removal tool lets you achieve a professional, clean look in seconds.

### Improve Image Resolution: This tool allows you toncrease

This tool allows you toncrease the resolution of images in no time

Source: Google Blog

# The Benefits of Using Product Studio:

- Effortless Image Creation: Generate new product scenes without the need for professional photography or elaborate setups.
- Enhanced Click-Through Rates: Eye-catching visuals with clean backgrounds will grab attention and entice potential customers to click on your ads.
- Save Time and Resources: Product Studio's user-friendly interface allows for quick and effortless image editing, freeing up your valuable time to focus on other aspects of your back-to-school marketing strategy.

Learn how to set it up here

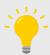

**Pro tip:** You can use the latest Product Studio to transform your product images into videos in just a few clicks. **See Google Product Studio here.** 

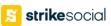

### **How to Use Product Studio:**

# Generate Scene

- Access Product Studio through the "Google & YouTube" app within your Merchant Center.
- O2 Click on "Product Studio" > select "Generate scene"
- Choose the product image you want to use or upload a new one.
- Describe the scene you envision using keywords. For back-to-school themed images, consider details like "student holding backpack."
- Product Studio will generate a new image based on your description.
- You can download or add it directly to your Merchant Center.

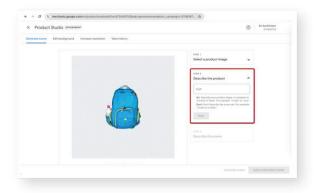

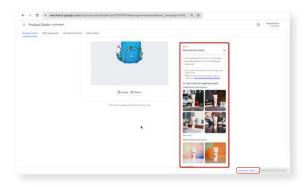

Generate scene Add to Merchant Center

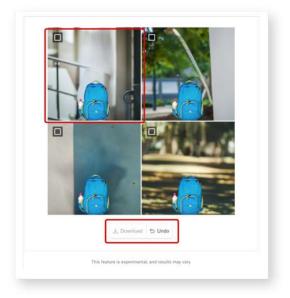

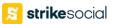

### **How to Use Product Studio:**

# Edit Backgrounds

- O1 Select "Edit background" instead of "Generate scene."
- O2 Choose the product image you want to edit.

- O3 Click "Remove background." Product Studio will automatically remove the background from your image.
- Download or add the edited image directly to your Merchant Center.

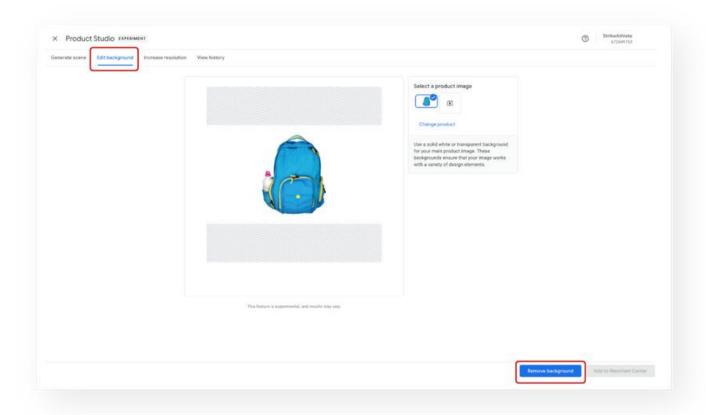

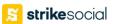

### **How to Use Product Studio:**

# Increase Image Resolution

Click "Get started". Under 
"Product Studio" > 
"Increase resolution"

O2 Choose the product image you want to edit.

Choose your product image by clicking "Select product". Then click "Increase resolution".

See the difference with the Before/After toolbar.

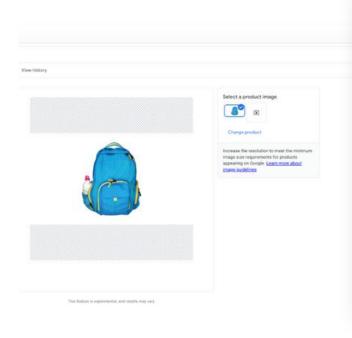

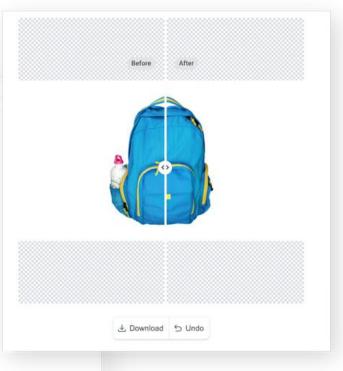

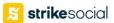

# Set-up Guide

### 1. Set Up Your Google Merchant Center:

- If you don't have one already, create a Google Merchant Center account.
- Upload high-quality images of your products. Ensure they meet Google's recommended specifications for image size and format (vertical: 9:16 aspect ratio is ideal for YouTube Shorts).

**Optional:** Optimize your product titles using the "short title" attribute ([short\_title]) in your Merchant Center feed. This helps create clear and concise product descriptions that grab attention in your ads.

## 2. Link Your Merchant Center to a Demand Gen Campaign in Google Ads:

- Go to your Google Ads account and start a new Demand Gen campaign or edit an existing one.
- During campaign creation, select "Run a product feed campaign" and choose your Google Merchant Center account from the dropdown menu.

### 3. Configure Your Campaign Settings:

- Goal: Choose a campaign goal that aligns with your objectives.
- **Bidding & Budget:** Set your budget and bidding strategy to optimize ad delivery based on your goals.
- **Targeting**: Select your target audience demographics, locations, and languages.

### 4. Focus on Ad Group Details:

- **Product Filters:** Choose specific products from your feed you want to showcase in the ads or select "All Products" to include your entire catalog.
- Ad Creation: This is where the magic happens! Within the ad group, select "New ad" and choose "Image and products ad" (recommended).
- Upload high-quality images from your Merchant Center feed that will be used in the animated ad.

### Bonus Tip:

- For even wider reach, consider creating a separate "Video and products ad" alongside your image ad.

  Upload videos in various aspect ratios (landscape, square, and vertical) to optimize for different placements.
- · Notably, a vertical video allows your ad to be shown on YouTube Shorts for maximum visibility.

### 5. Review and Launch:

 Once you've finalized your ad details, review your campaign settings and launch it

# Strike Social LinkedIn

Join our <u>LinkedIn community</u> for exclusive advertising and data science content.

Follow us

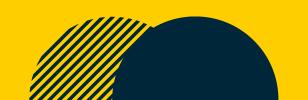